**EXOS** 

#### ACCESS YOUR TASKS IN WORKDAY

Your Workday Homepage will display your tasks in the middle of the screen.

1. Click the **Update Contact Information Task**. If you do not see the task, click Go to My Tasks.

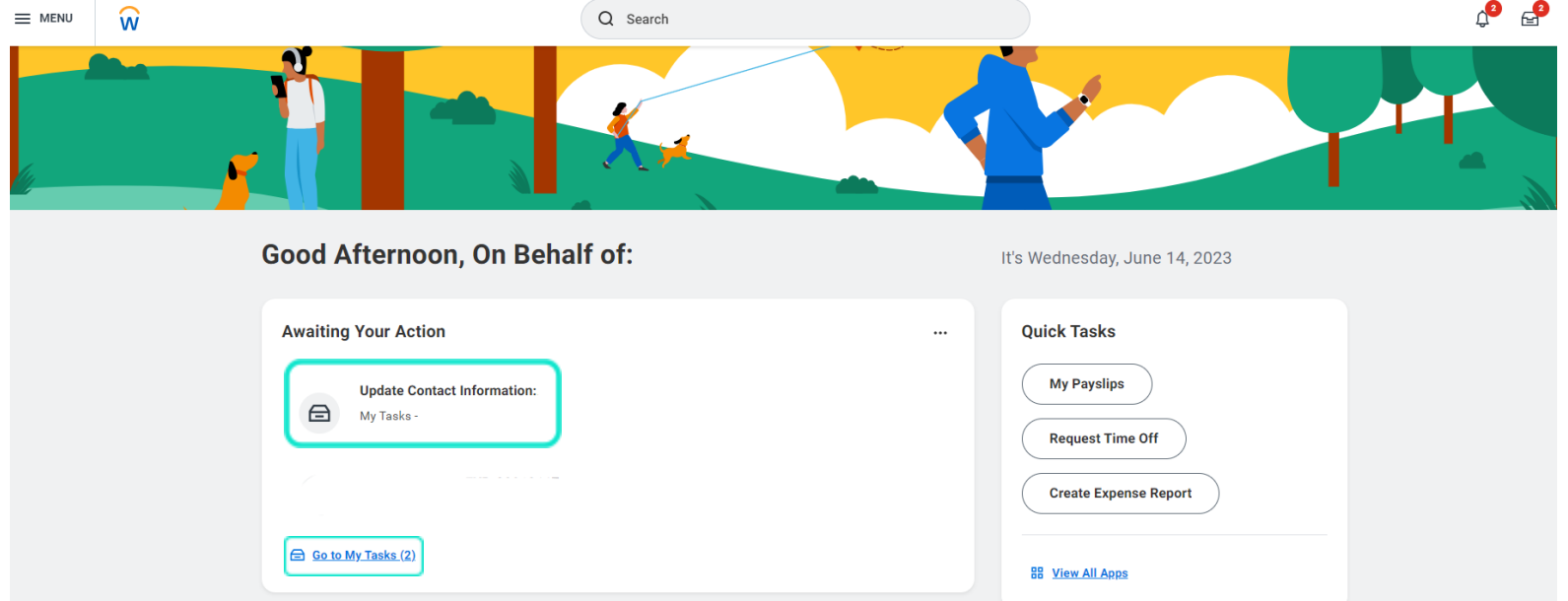

**Note:** Clicking Go To My Tasks will take you to your inbox. You can scroll through your inbox to find the Update Contact Information Task.

# **exos**

## 2. Click Change My Contact Information

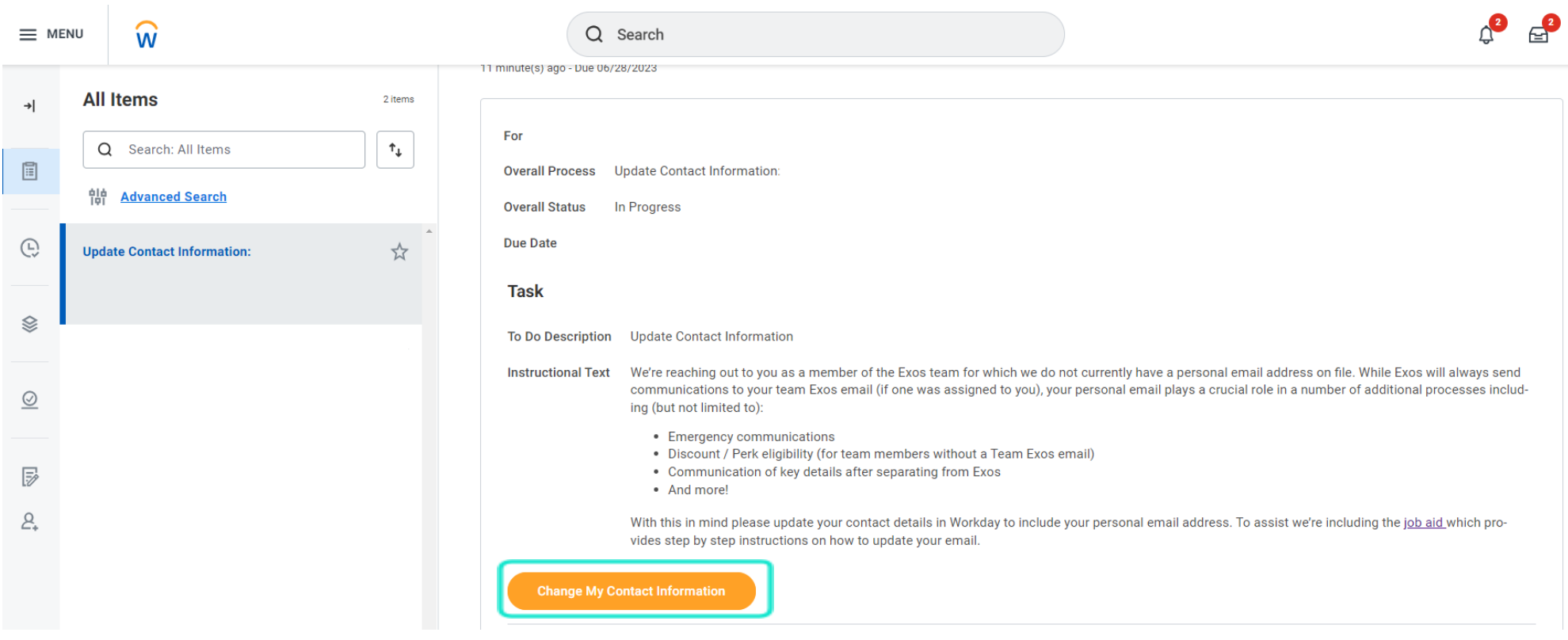

- 3. Ensure you are on Home Contact Information. Within each section click the **Edit**  $\ell$  icon to change existing information or click **Add** to add new information. You can also click within a field to edit.
- 4. If your primary home email address is a @teamexos email, please change it to your primary home email address. If your primary home email address is blank, please enter your primary home email address.

\*An additional email address can be added if you have two home email addresses. If you do not have an additional personal email, click the  $\overline{X}$  icon.

**\*DO NOT** put your @teamexos address in the home primary email or home secondary email. Your @teamexos email should only be under your work contact information. **DO NOT** update your work contact information (this is managed by People Operations).

5. Once completed, click **Submit**.

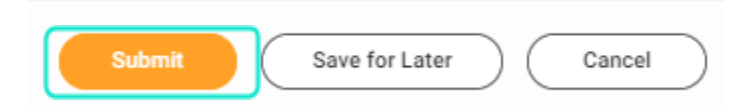

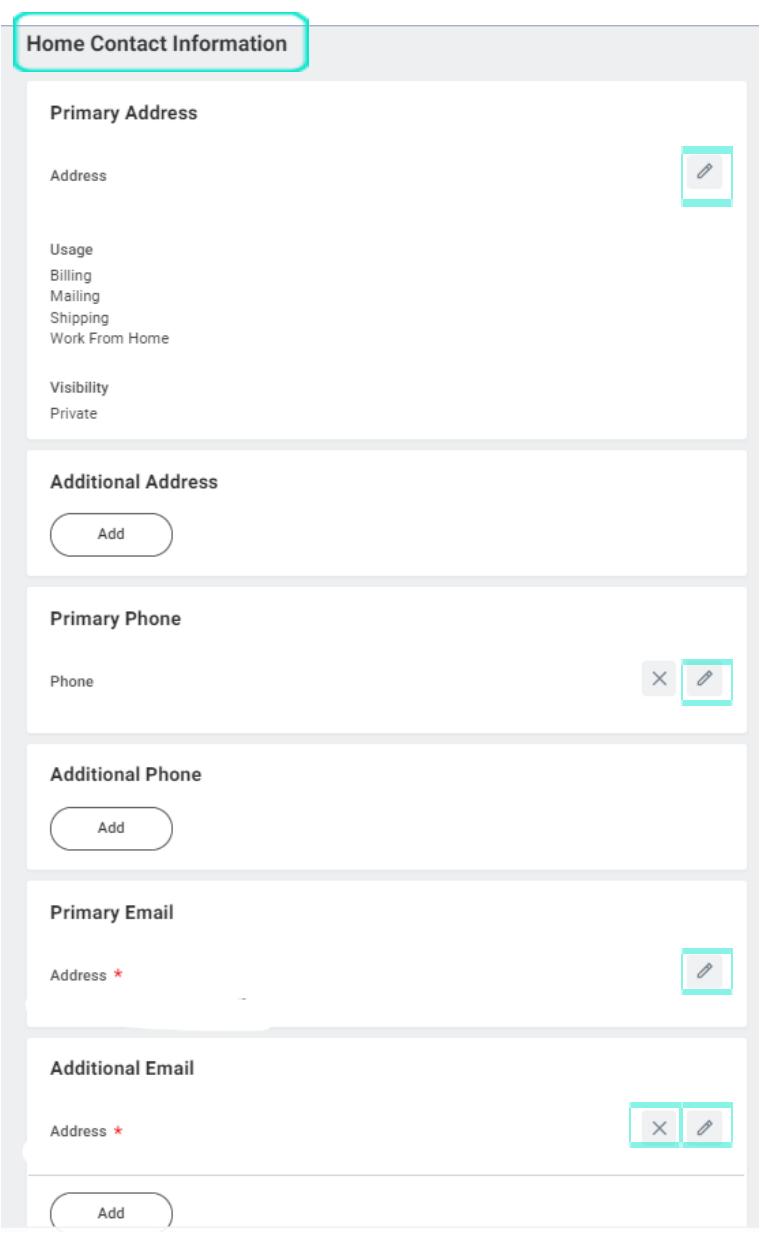

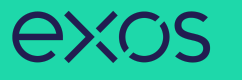

### 6. You will get taken back to your inbox. Click **Submit** towards the bottom of the page.

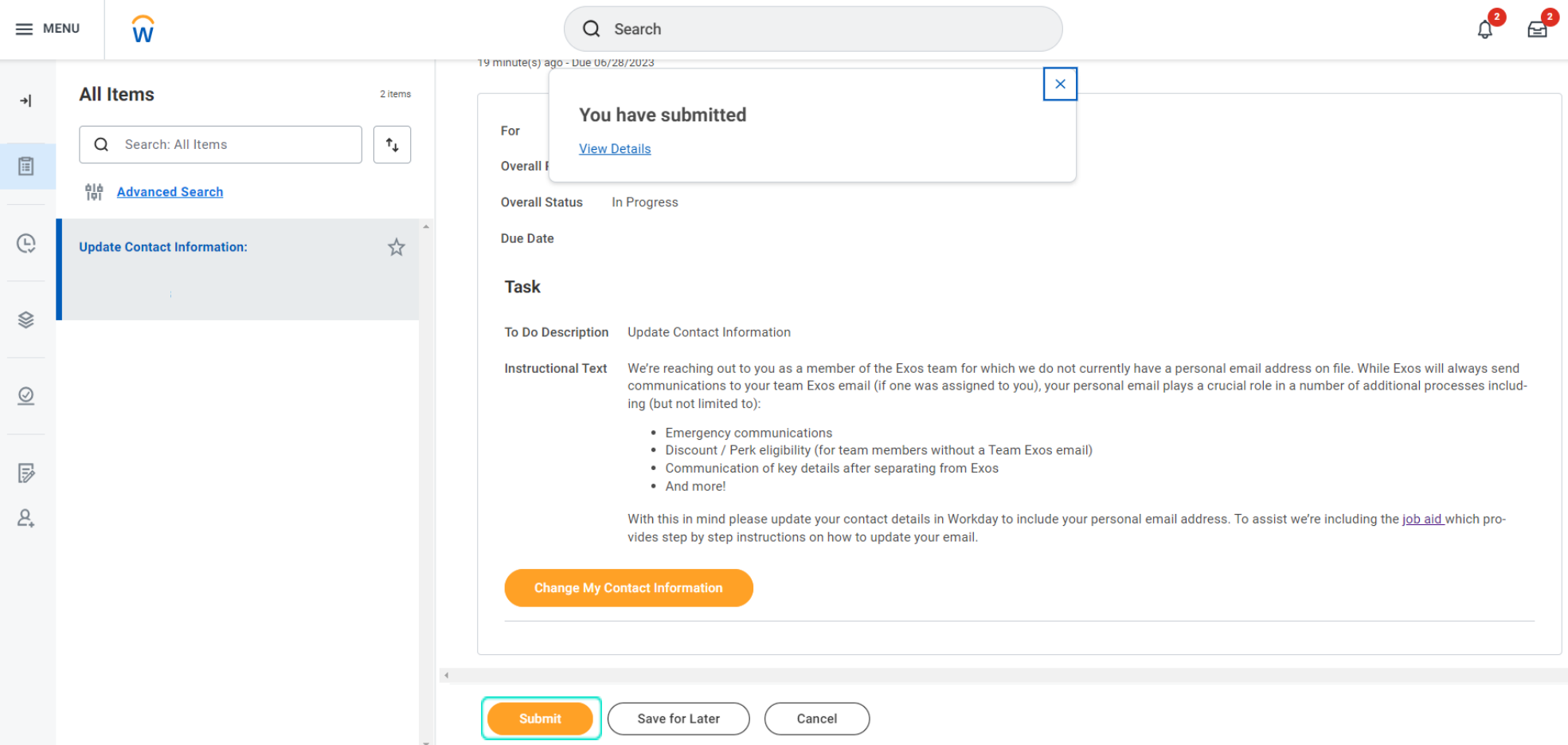